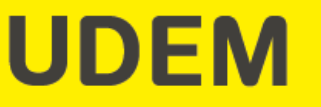

# Paso a paso para el llenado de la solicitud de ayuda financiera en línea

# 1. Ingresar a portal UDEM

PORTAL UDEM P CORREO UDEM **EN** ENGLISH EN Buscar

PREPA UDEM CARRERAS POSGRADOS ESTUDIANTES INTERNACIONALES EDUCACIÓN CONTINUA PADRES EXAUDEM SOMOS UDEM ADMISIONES Y BECAS VIDA ESTUDIANTIL PROFESORES CONSULTORÍA E INVESTIGACIÓN EXPERIENCIA INTERNACIONAL

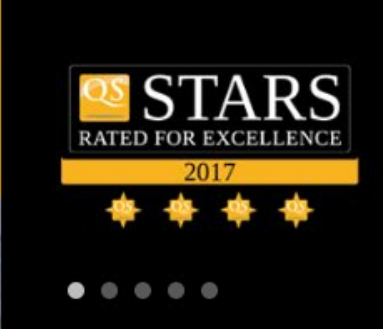

UNIVERSIDAD<br>DE MONTERREY

#### La ansiedad puede ser manejable, explica experta

NOTICIAS

ää.

La doctora Sandra Pimentel, durante su visita a la Universidad de Monterrey para La doctora Sandra Pimentel, durante su visita a la Universidad de Monterrey para impartir una clase de la maantría Dainalanía Clínias

#### Comparte experiencias de activismo con refugiados en África

Gabriel Stauring, fundador de iAct, ofreció una plática a jóvenes integrantes de la agrupación estudiantil Generación L de la Universidad de Monterrey, un espacio de aprendizaje basado mariannia da líderna da

#### **EVENTOS**

DIC<sub>5</sub> **Oración de Adviento** 

Lugar: Lobby de Rectoría Hora: 17:00 horas

Participa en el RANKING **UNIVERSITARIO 2019** 

**¡ENTRA YA!** 

Solicita información de nuestros programas

 $\mathsf{Q}$ 

#### Utilizar usuario y contraseña de portal UDEM.

# 2. Ir a la pestaña de Servicios

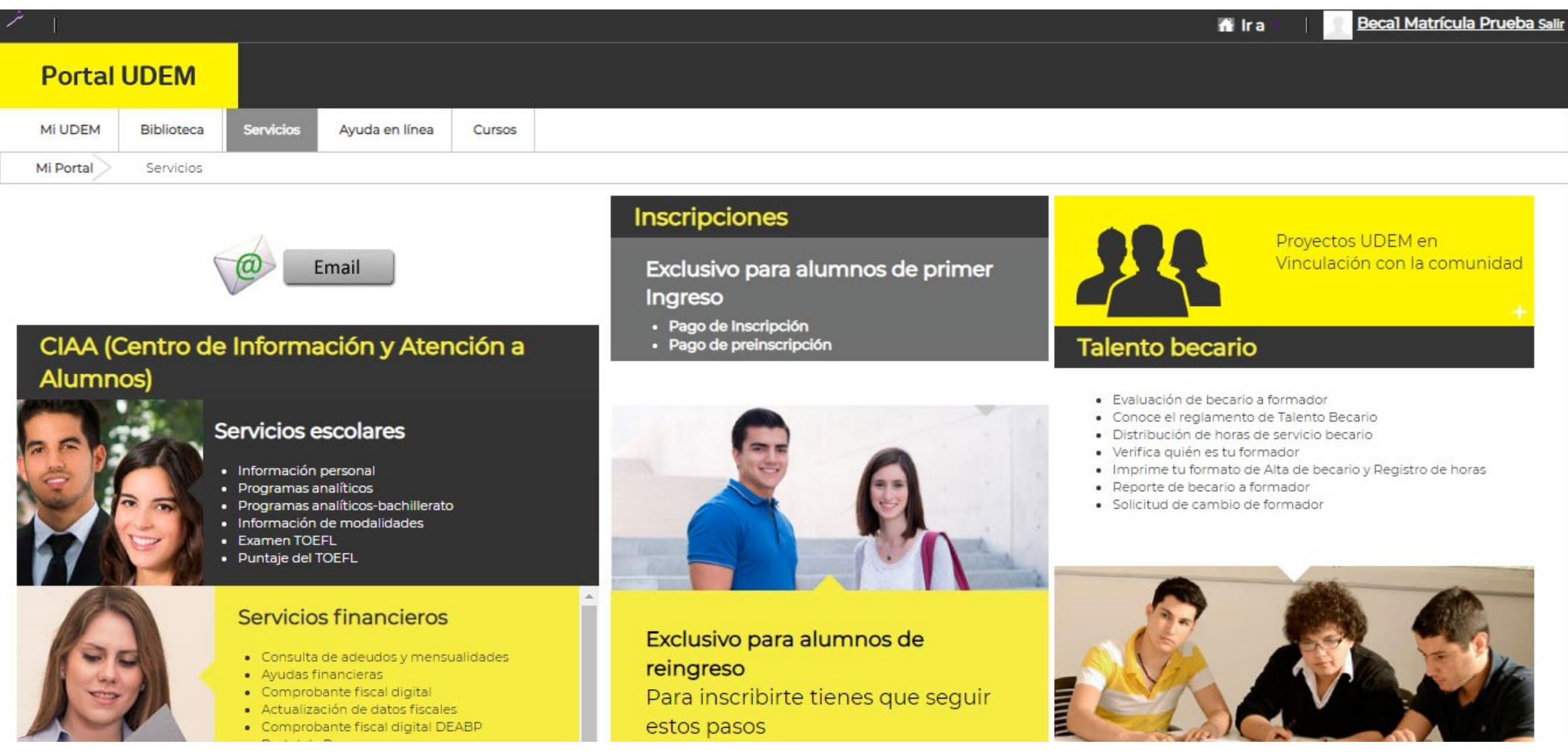

#### Dar click en la pestaña de Servicios

### 3. En el bloque Servicios Financieros, ir a la opción Ayudas Financieras

#### Alumnos)

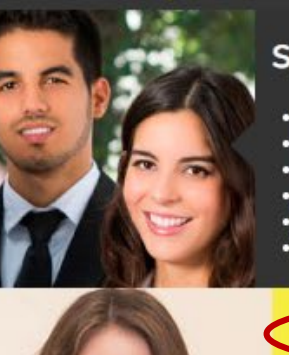

#### Servicios escolares

- · Información personal
- · Programas analíticos
- · Programas analíticos-bachillerato
- · Información de modalidades
- Examen TOEFL
- · Puntaje del TOEFL

#### Servicios financieros

- · Consulta de adeudos y mensualidades Avudas financieras
- Comprobante fiscal digital
- Actualización de datos fiscales
- · Comprobante fiscal digital DEABP
- · Portal de Pagos
- · Comprobación de Seguro de Gastos Médicos Mayne

#### CIAA te informa

- Consulta tus avisos
- · Futuros graduandos
- · Formatos de trámites escolares
- TUI UDEM
- · Términos y condiciones de ingreso y permanencia de la Universidad de Monterrey

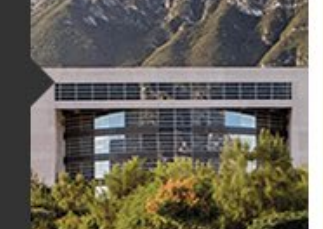

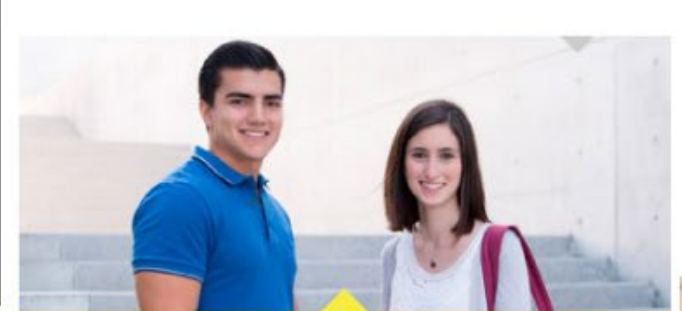

Exclusivo para alumnos de reingreso Para inscribirte tienes que sequir estos pasos

- 1. Consulta tu fecha de registro
- · Profesional y Bachillerato

#### 2. Revisa el catálogo

- · Profesional
- · Posgrado

3. Inscribe tus materias y realiza tu pago

- · Inscripción
- 4. Revisa e imprime tu horario
- · Evaluación de becario a formador
- · Conoce el reglamento de Talento Becario
- · Distribución de horas de servicio becario
- · Verifica quién es tu formador
- · Imprime tu formato de Alta de becario y Registro de horas
- · Reporte de becario a formador
- · Solicitud de cambio de formador

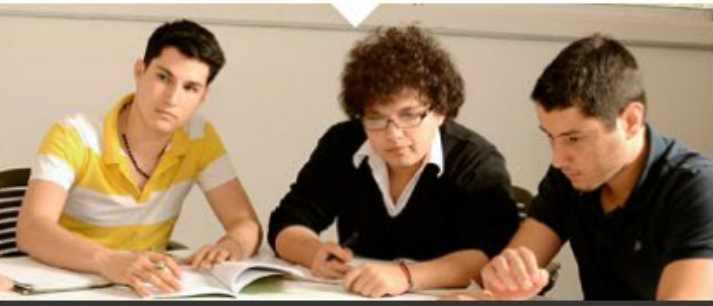

#### **Residencias UDEM**

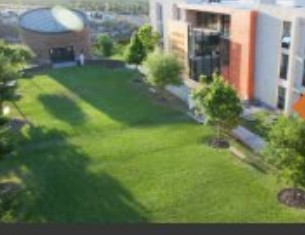

Un lugar cómodo y seguro para vivir.

#### **Convenios UDEM**

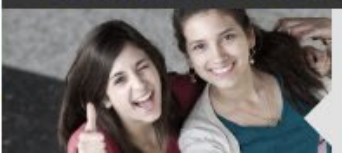

# 4. Ir a la opción Apply for Student Aid

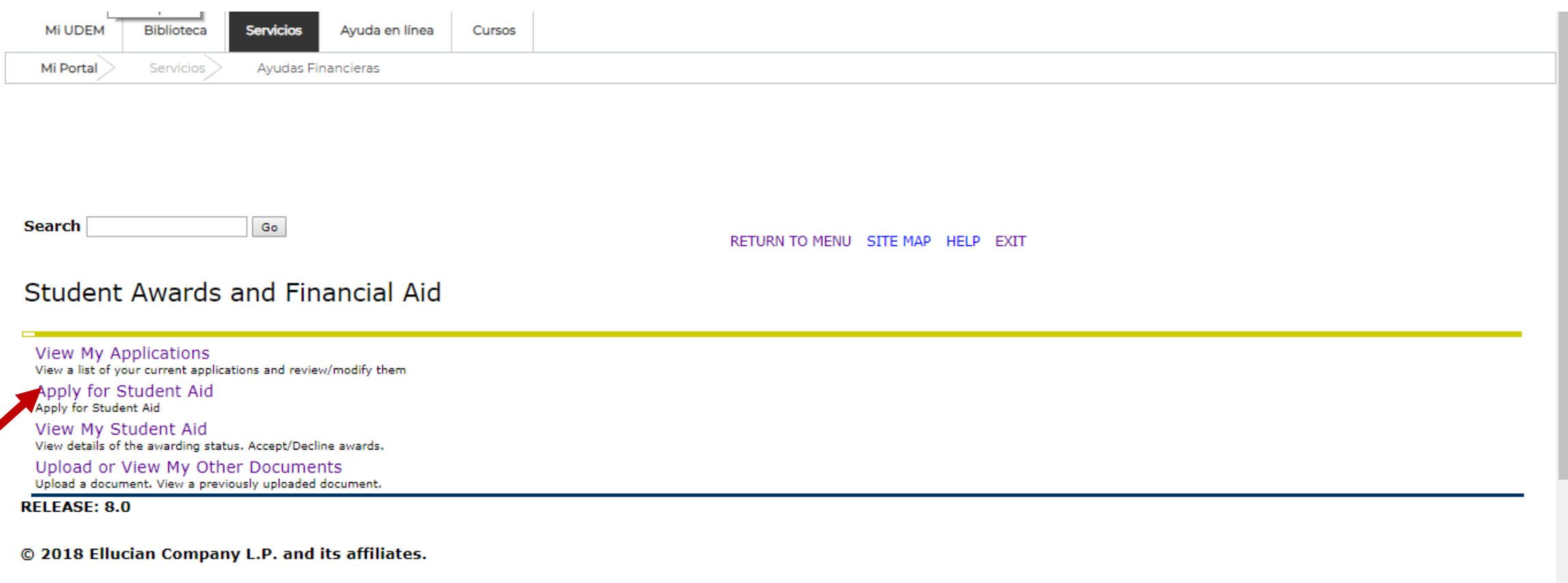

https://portal.udem.edu/web/mi-portal

Cuando no has llenado solicitud, es la primera vez que ingresas a esta opción.

# 4.1 Seleccionar el periodo académico para tu solicitud

RETURN TO MENU SITE MAP HELP EXIT

**Select Aid Year and Period** 

Please select the Aid Year and Aid Period you want to apply for

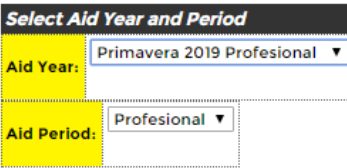

Continue

Skip to top of page **RELEASE: 8.11** 

© 2018 Ellucian Company L.P. and its affiliates.

## 4.2 Seleccionar el tipo de tu solicitud

RETURN TO MENU SITE MAP HELP EXIT Aid Year: 1921 | Aid Period: PR

**Select an Application** 

Please select the Application you want to apply for

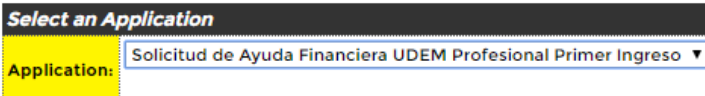

Continue

Skip to top of page RELEASE: 8.11

© 2018 Ellucian Company L.P. and its affiliates.

RETURN TO MENU SITE MAP HELP EXIT Application: BSA\_APP\_PRNI | Aid Year: 1921 | Aid Period: PR

#### **Application Confirmation**

The following application will be created. Select "continue" to start filling the application. Select "cancel" to abort creation of new application.

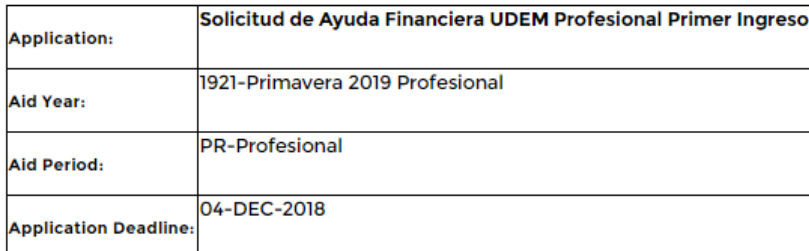

Continue Cancel

 $\sim$  100  $\mu$ 

Skip to top of page<br>RELEASE: 8.11

© 2018 Ellucian Company L.P. and its affiliates.

#### 4.3 Recorrer las secciones de la solicitud para llenar la infomación

#### Solicitud de Ayuda Financiera UDEM Profesional Primer Ingreso

Application: BSA\_APP\_PRNI | Aid Year: 1921 | Aid Period: PR

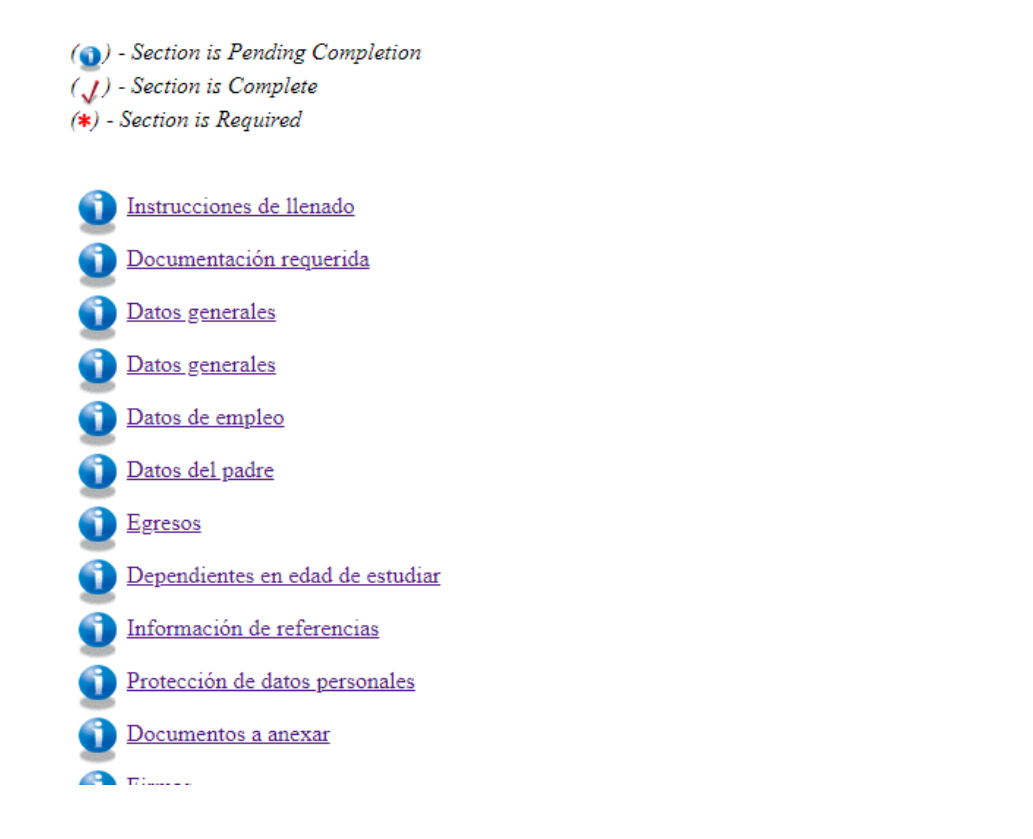

# 4.4 Enviar solicitud

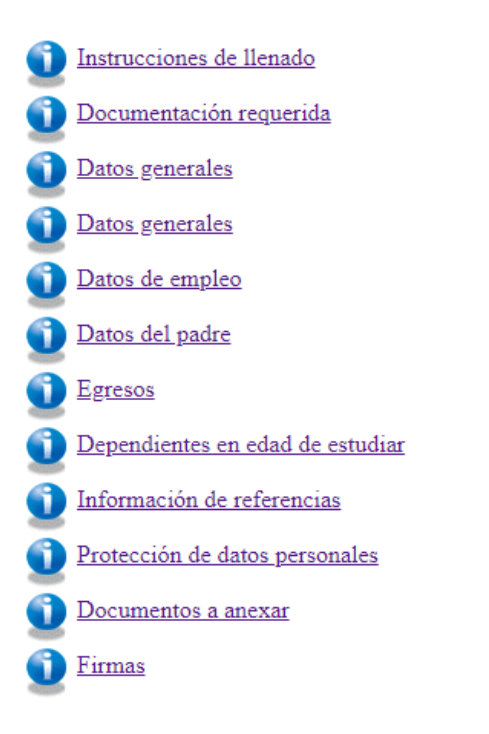

#### Please COMPLETE the required pending sections

View Application Summary | View Checklist | Submit Application

View My Student Aid

View My Applications

Skip to top of page<br>Palazza: 8.10

# 5. Ir a la opción View My Applications

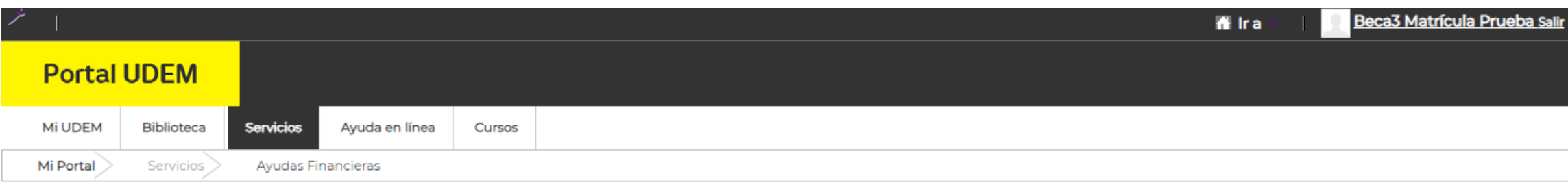

Search Go

RETURN TO MENU SITE MAP HELP EXIT

#### Student Awards and Financial Aid

View My Applications View a list of your current applications and review/modify them Apply for Student Aid Apply for Student Aid View My Student Aid View details of the awarding status. Accept/Decline awards. Upload or View My Other Documents Upload a document. View a previously uploaded document.

**RELEASE: 8.0** 

© 2018 Ellucian Company L.P. and its affiliates.

Cuando ya iniciaste el llenado de una solicitud y deseas hacer modificaciones.

# 5.1 Ir a la opción View / Modify

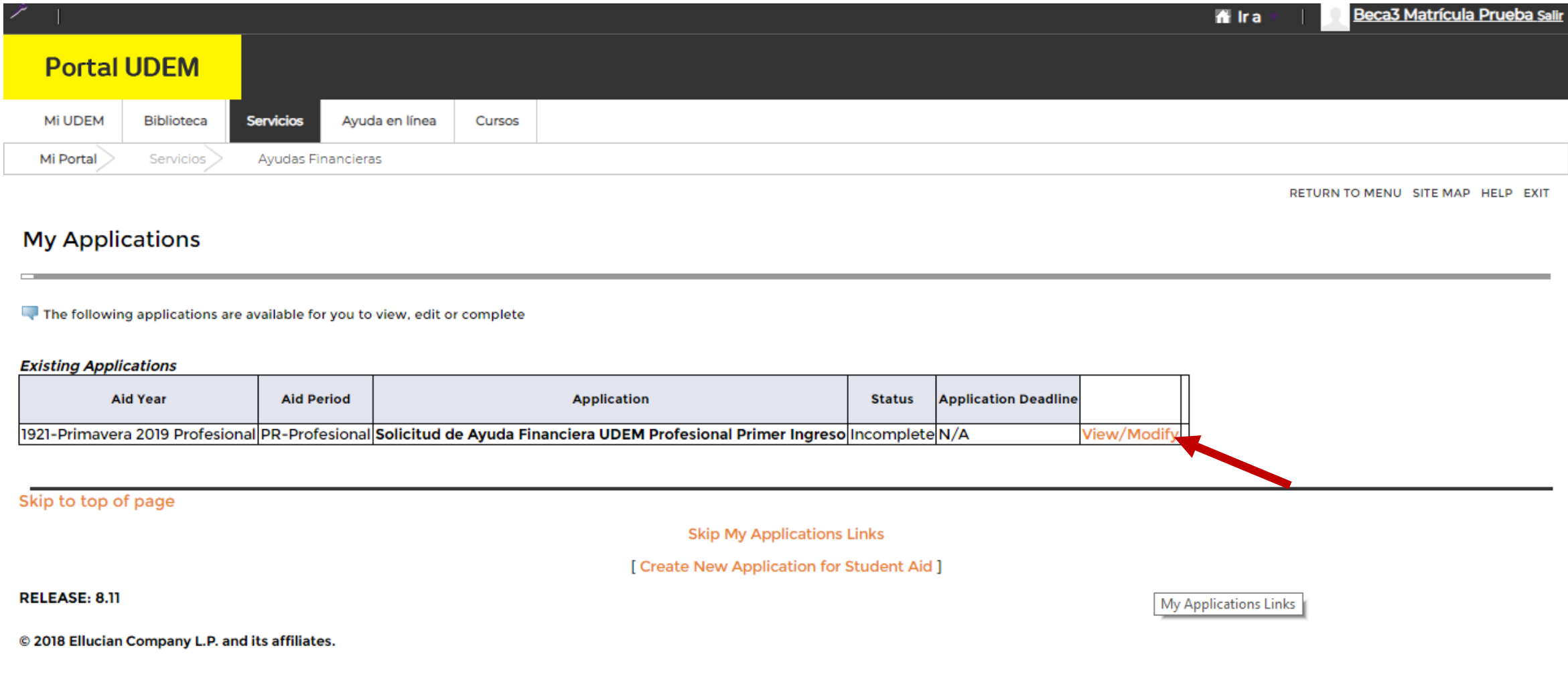

Para hacer modificaciones.

# 5.2 Ir a la opción View / Modify Sections

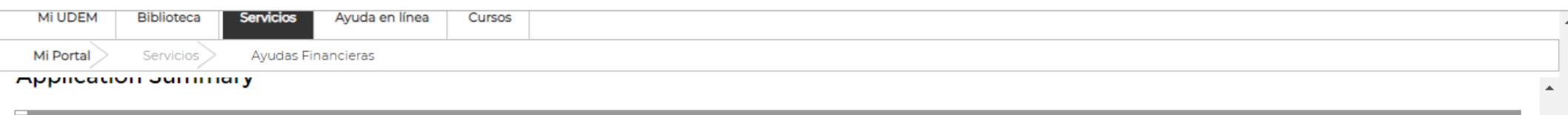

#### Details and operations available for current application

#### **Application Details**

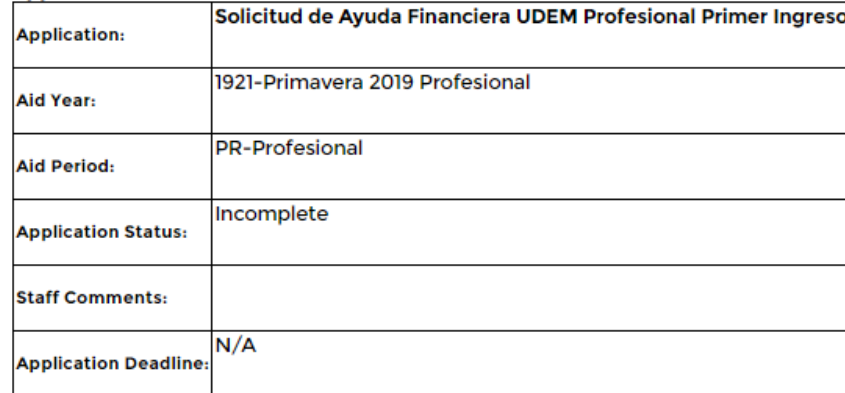

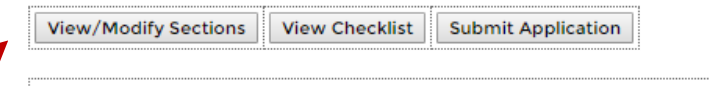

**View My Student Aid** 

**View My Applications** 

Skip to top of page RELEASE: 8.11

#### Para modificar cualquiera de las secciones.

### 5.3 Seleccionar la opción que se desea completar o modificar

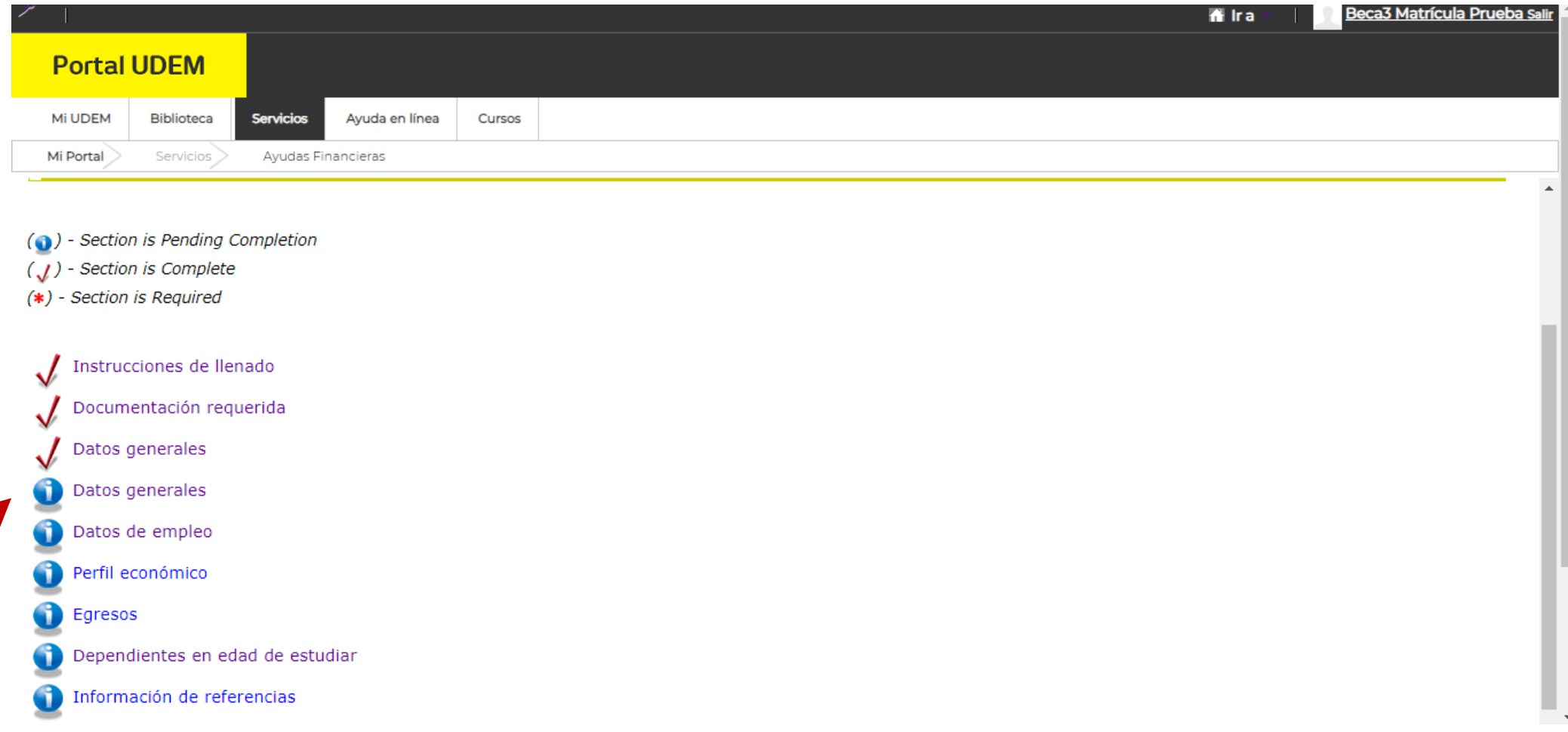

Las secciones palomeadas están completas el resto están incompletas.

# 5.4 Completar o modificar la sección seleccionada

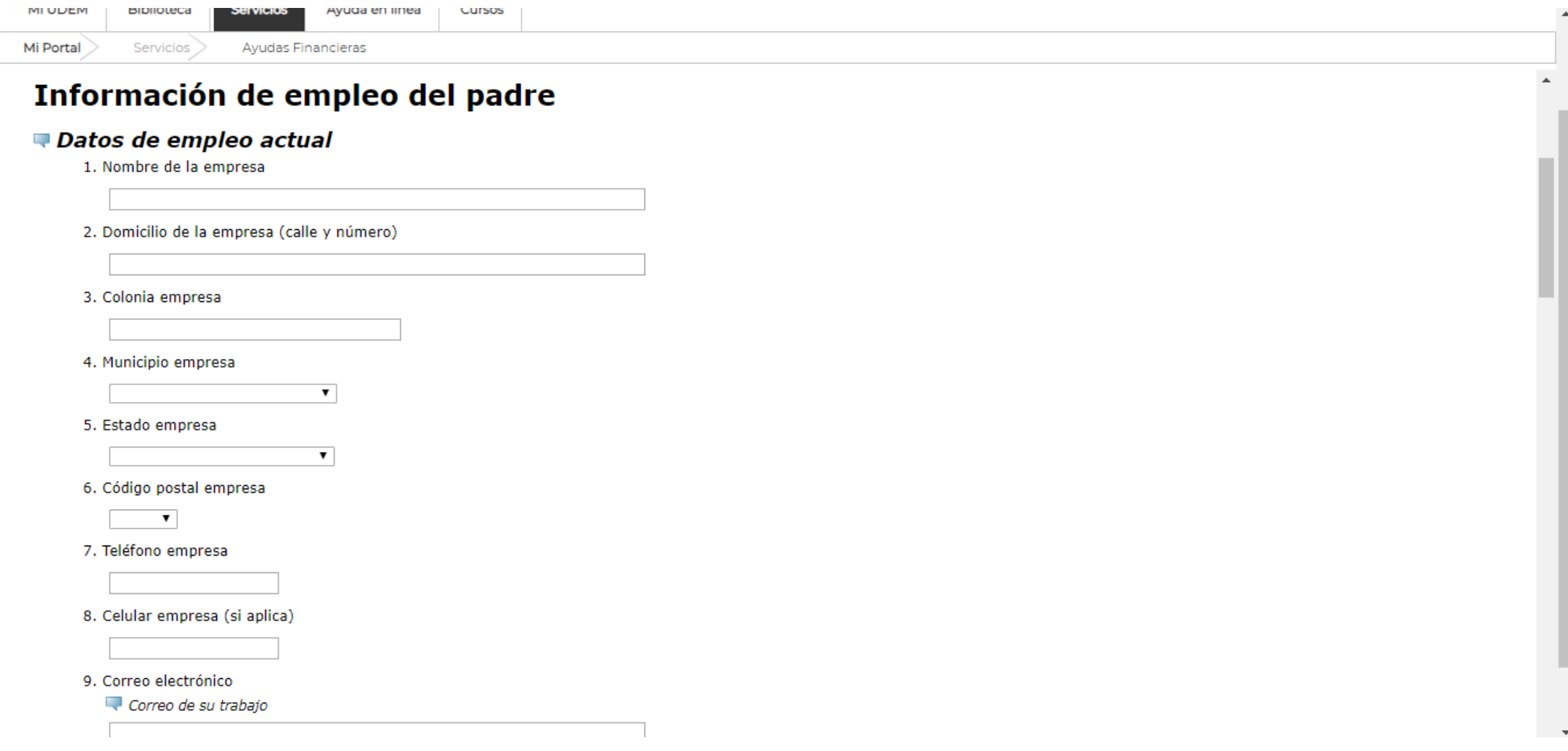

De acuerdo a las instrucciones de llenado.

# 6. Carga de documentos

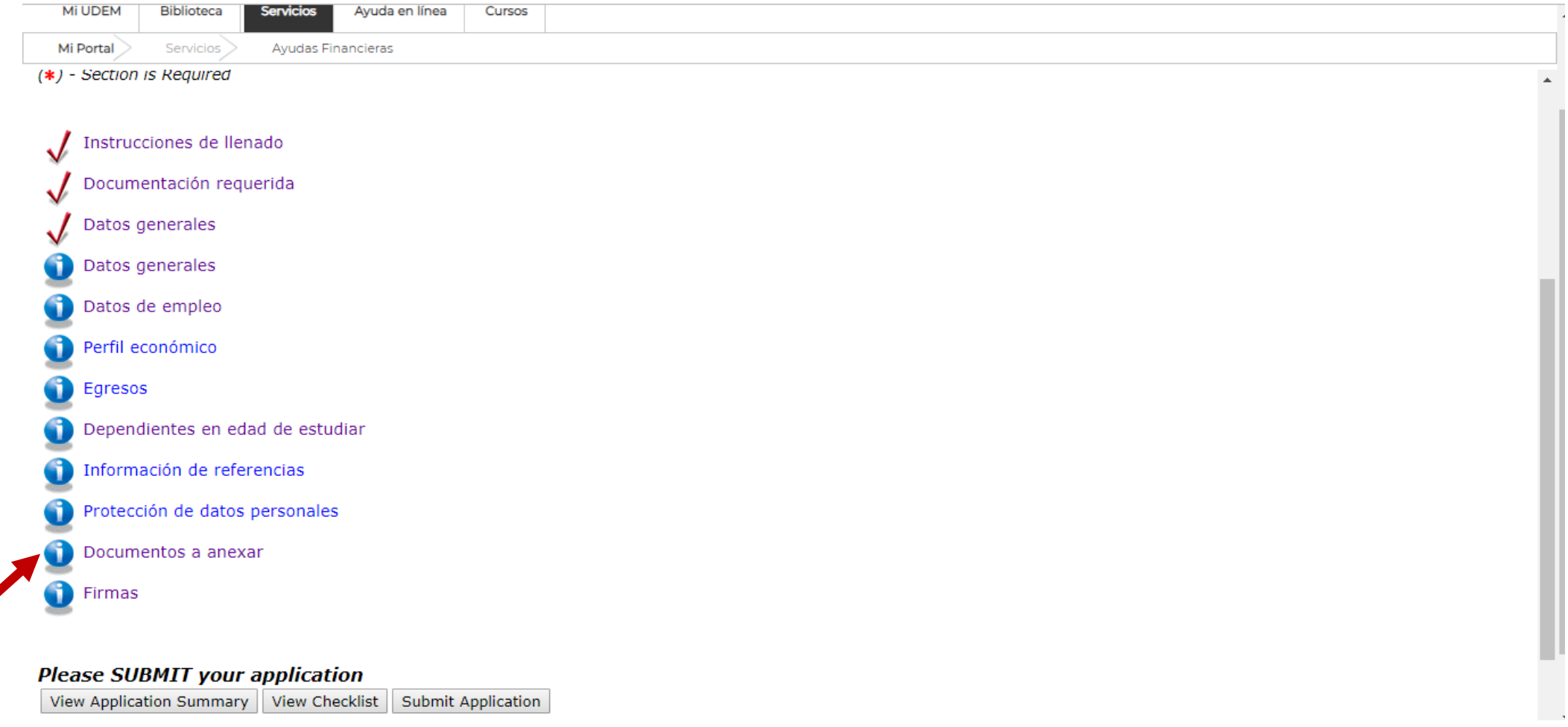

#### Seleccionar sección Documentos a anexar.

## 6.1 Dar click en Beca UDEM

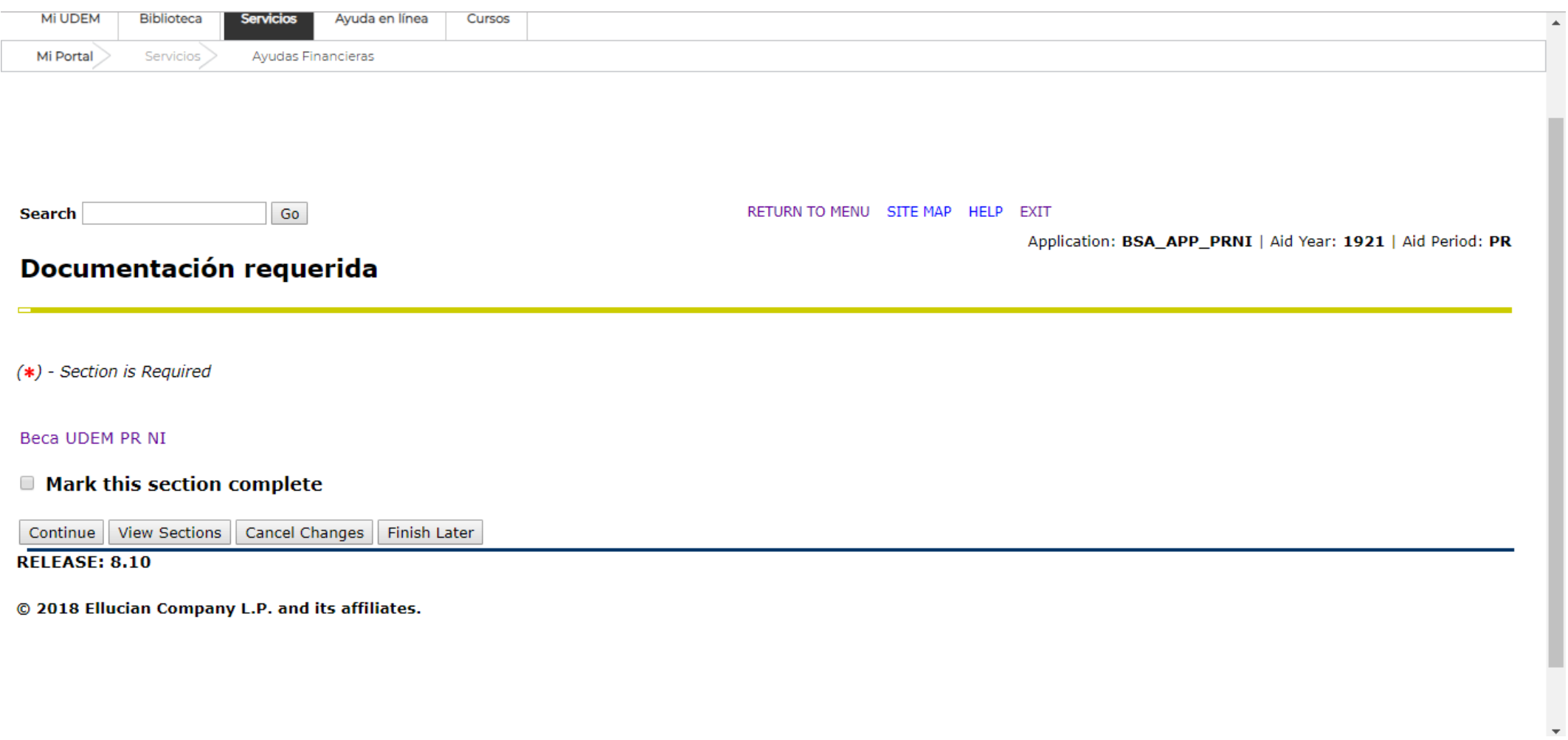

Es la beca a la que estás aplicando con esta solicitud.

# 6.2 Seleccionar el documento a cargar

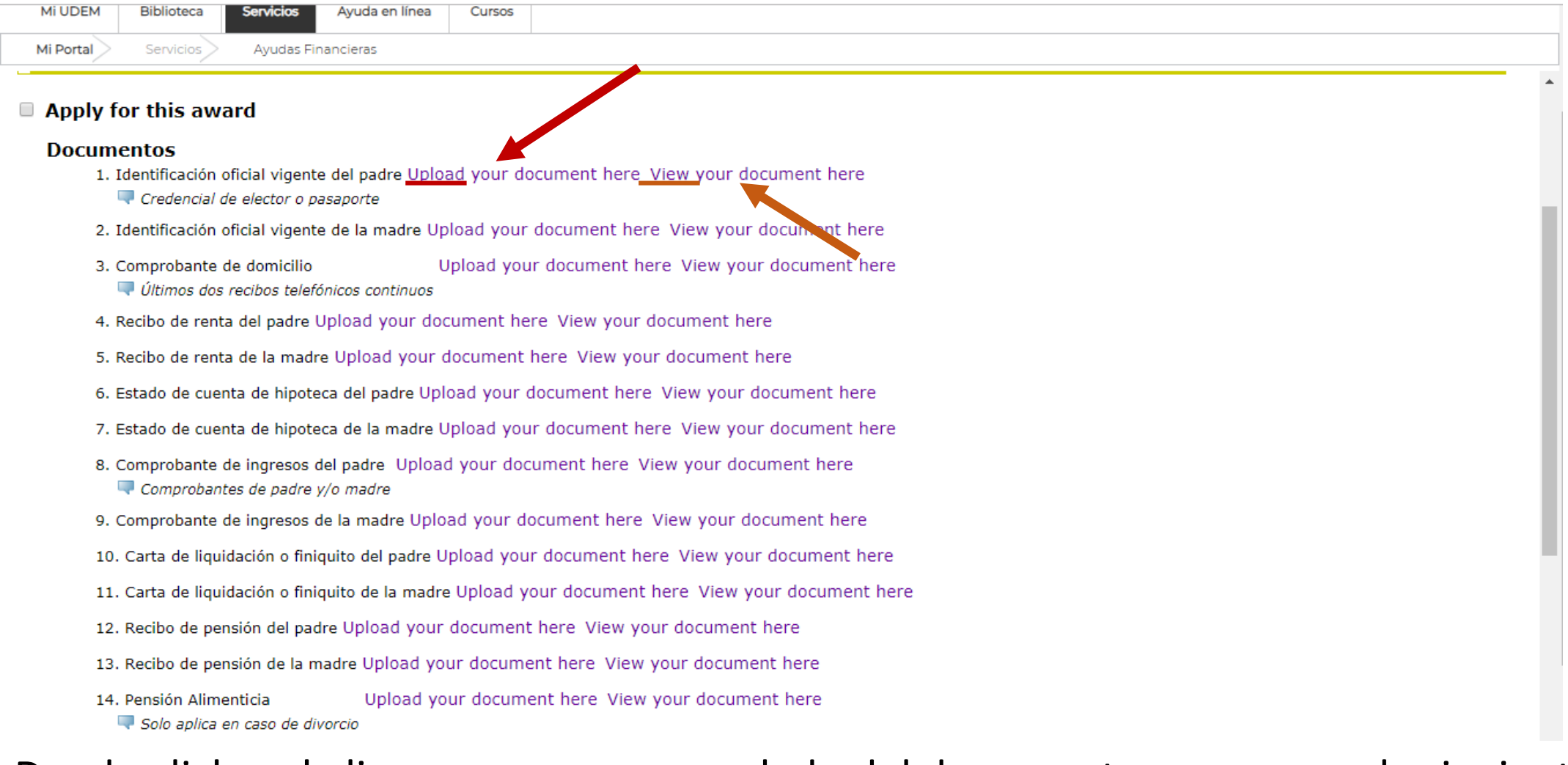

Dando click en la liga que aparece a un lado del documento a cargar, en la siguiente liga podrás visualizar el documento que ha sido cargado.

# 6.3 Buscar el documento a cargar y cargarlo

ApplicationXtender Web Access .NET - Google Chrome

View

悍

Help

门  $\times$ 

A https://cyde.udem.edu.mx/AppXtender/BatchView.aspx

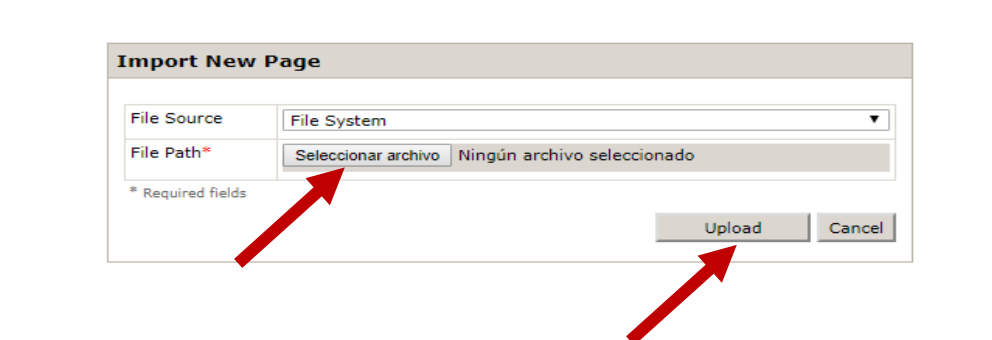

Asegúrate de tenerlo disponible en tu equipo en formato pdf. Una vez seleccionado da click en el botón upload.

# 6.4 Insertarlo como documento nuevo

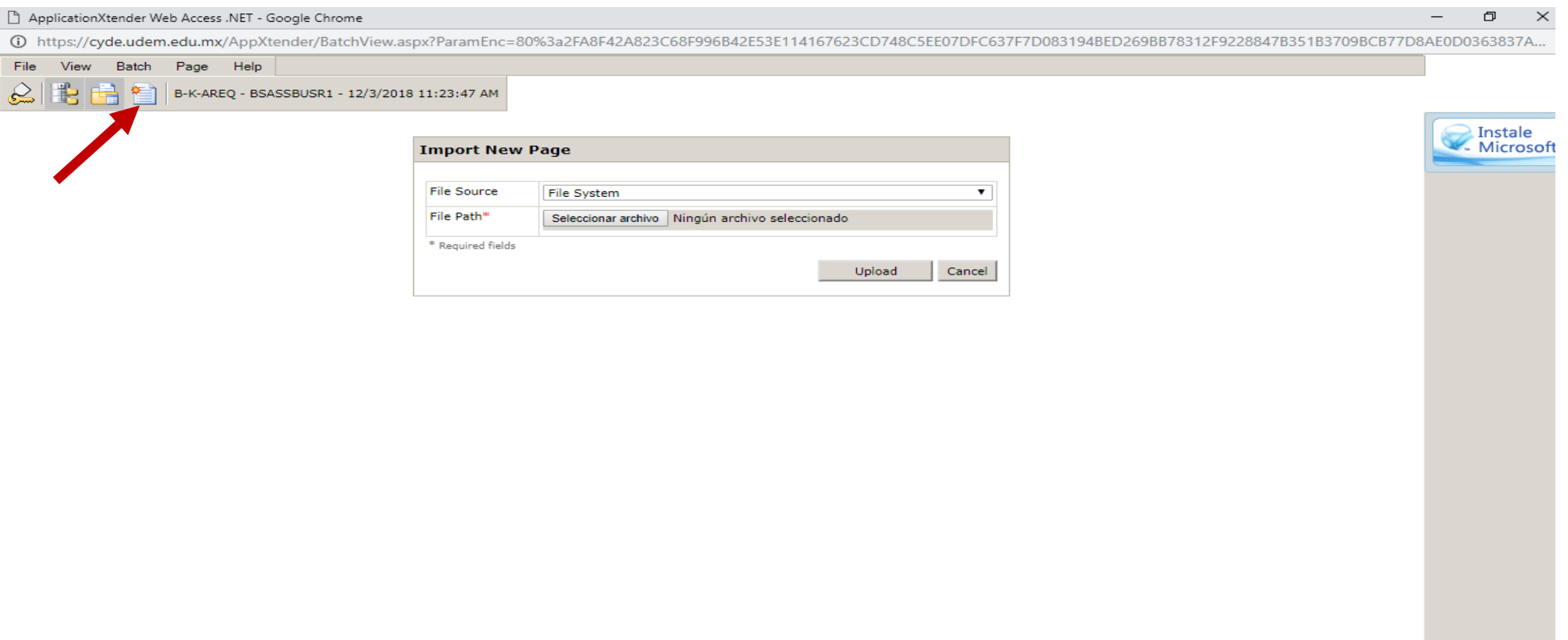

Te aparecerá esta opción una vez que se haya escaneado el documento de manera electrónica.

# 6.5 Guardar documento

AID FUND

APPLICATION FORM

**ACTIVITY DATE** 

VPDI\_CODE

PBUPNI

**BSA\_APP\_PRNI** 

2018-12-03 11:33:17

ApplicationXtender Web Access .NET - Google Chrome 46D https://cyde.udem.edu.mx/AppXtender/BatchView.aspx?ParamEnc=80%3a2FA8F42A823C68F996B42E53E114167623CD748C5EE07DFC637F7D083194BED269BB78312F9228847B351B3709BCB77D8AE0D03638. File View Batch Page Help ¦ ≉⊟ B-K-AREQ - BSASSBUSR1 - 12/3/2018 11:23:47 AM ■ 不要 アク Page  $1 - \nabla$ Zoom 100%  $\bullet$  Rotate 0°  $\bullet$   $\bullet$ **Field Value Index Name** ID 000593312 **PIDM** 950330 Loading Requested Image **AID YEAR** 1921 **AID PERIOD PR**  $\overline{\phantom{a}}$ Server is processing request. Please continue to Status: **TRACKING REQUIREMENT TJCRM**  $\overline{\phantom{a}}$ wait... **BUDGET COMPONENT**  $\overline{\phantom{a}}$ 

 $\pmb{\mathrm{v}}$ 

 $\pmb{\mathrm{v}}$ 

Save

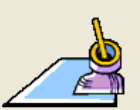

凸

Instale Microsoft'S

 $\times$  $\mathbf{C}_{\mathbb{R}}$ 

Job Id: 1K16FF80A46D6B909A6328B20462988F4F7B Retry Attempt: 3 (Next retry in 2 seconds...)

Aquí aparecerá tu documento

Te aparecerá esta pantalla mientras se carga el documento a tu expediente, al aparecer el documento, solo debes dar click en el botón Save.

# 6.6 Confirmación

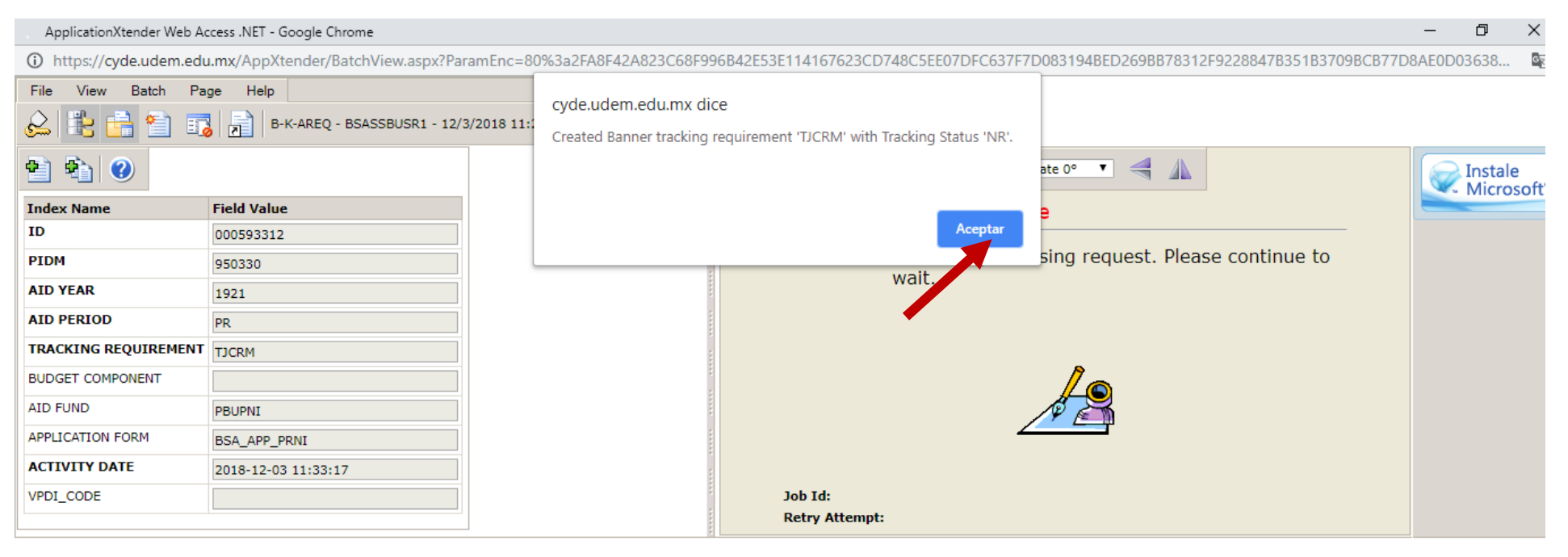

Esperando caché...

El sistema te enviará un mensaje de confirmación de que tu documento ha sido cargado con esatus NR (No revisado). Solamente da click en el botón aceptar.

# 6.7 Documento de varias páginas

C https://cyde.udem.edu.mx/AppXtender/BatchView.aspx?ParamEnc=80%3a2FA8F42A823C68F996B42E53E114167623CD748C5EE07DFC637F7D083194BED269BB78312F9228847B351B3709BCB7 **File View Batch** Page Help € 霵 扁 B-K-AREQ - BSASSBUSR1 - 1/28/2019 12:49:01 PM Zoom 100%  $\bullet$  Rotate 0°  $\bullet$   $\bullet$ ÷ Page  $1 - 7$  $\mathbf{C}$ ex N Attach All Pages In **Field Value** 000593309 **PIDM** 950270 **INTRODUCCION AID YEAR** 1921 **AID PERIOD PR** La situación conflictiva en la dimensión societaria de un grupo, **TRACKING REQUIREMENT** HIPO evidencia de la patología social en su conjunto(1) y en particular en un área l **BUDGET COMPONENT** enajenación organizativa de nuestro sistema, ayuno éste, de una comp AID FUND individuos(2). PBUPNI APPLICATION FORM BSA\_APP\_PRNI La disarmonía de las relaciones fiuncionales de las estructuras de los s **ACTIVITY DATE** 2019-01-28 12:49:14 en las áreas laborales una patología de la organización(3) que conjuga por un VPDI\_CODE

de sus recursos humanos que transitan en la vida institucional a la deriva, corriente de las normas generales disciplinarias, pero sin ninguna conduc integración grupal como equipo de trabajo.

No es un absurdo señalar que verdaderamente los equipos de salud : agrupamiento circunstancial de personas que en el mejor de los casos, cada con eficacia pero sin la coherencia grupal ni un sentido de pertenencia a integración de grupo, como sucede en general en todas las áreas laborales(4).

No son los directivos de los servicios de salud y en particular del área

ocultar n de grupos y en la formación

|| Google Hangouts comparte tu pantalla con hangouts.google.com. Dejar de compartir

# 6.8 Documento de varias páginas

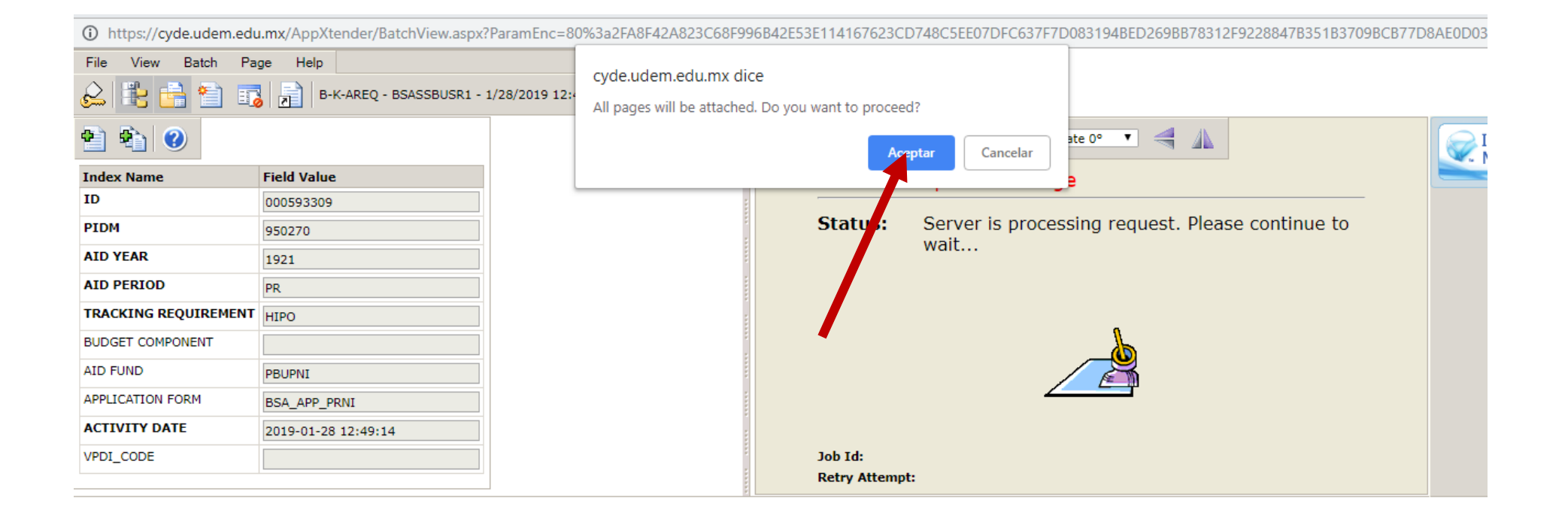

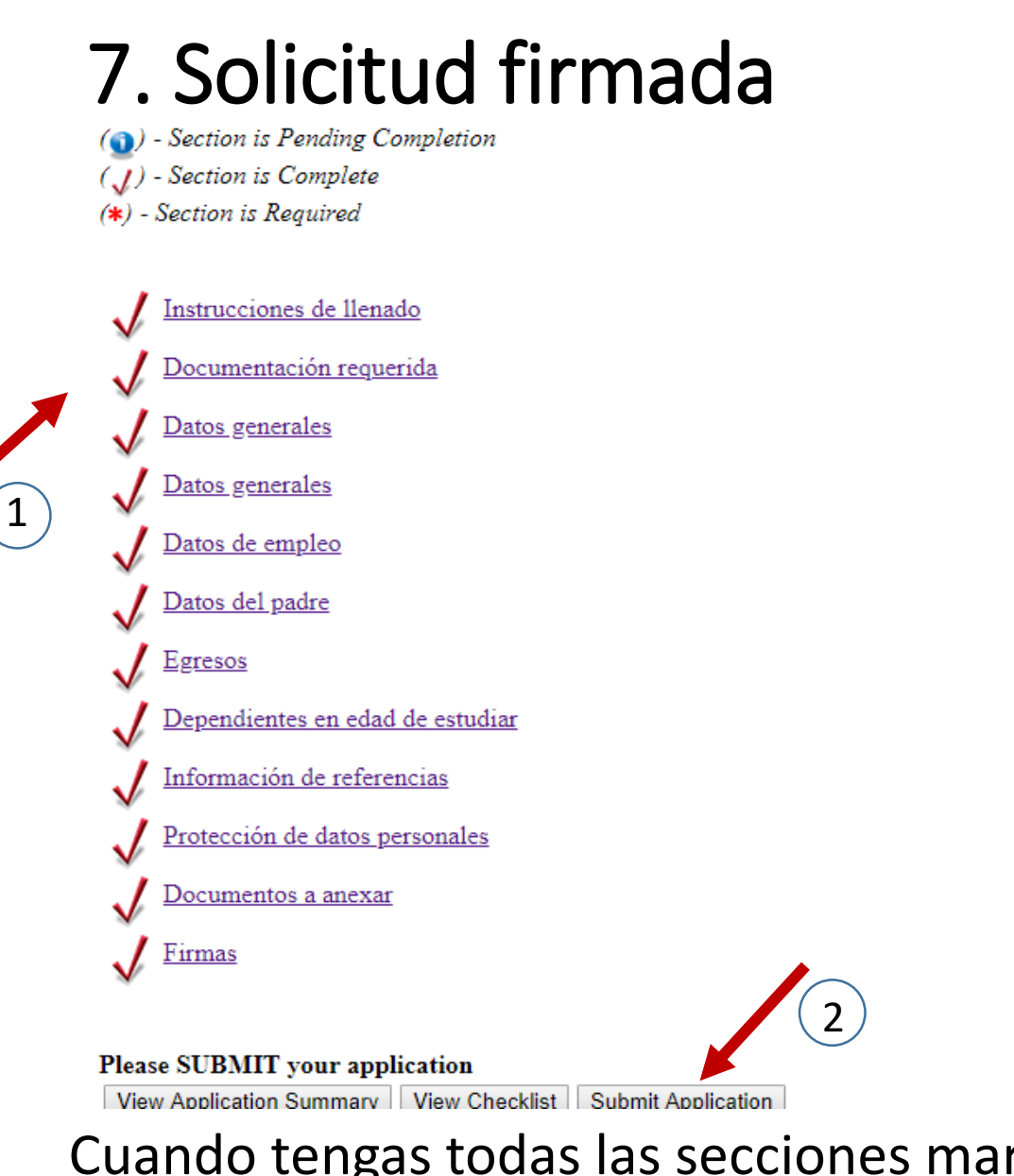

Cuando tengas todas las secciones marcada como completadas (1), haz click en Submit Application (2)

# 7.1 Solicitud firmada

#### **Submit Application**

SUCCESS: Your changes were applied successfully. Selected application was succesfully submitted.

If you apply changes to your application you will have to submit the application again.

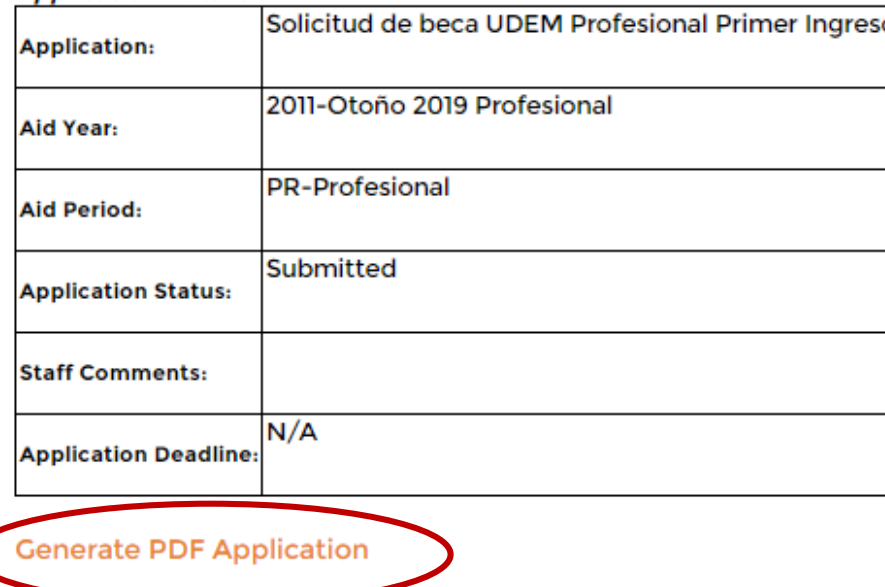

**Application Details** 

**View/Modify Sections View Checklist** 

El sistema te dará la opción de crear un documento pdf de tu solicitud imprime la hoja de firmas, recaba las firmas y cárgalo como "Solicitud firmada" en la sección de documentos a anexar.

## 8. Solicitud completa

Search Go

RETURN TO MENU SITE MAP HELP EXIT

#### **Student Awards and Financial Aid**

View My Applications View a list of your current applications and review/modify them

Apply for Student Aid Apply for Student Aid

View My Student Aid View details of the awarding status. Accept/Decline awards.

Upload or View My Other Documents Upload a document. View a previously uploaded document.

**RELEASE: 8.0** 

© 2019 Ellucian Company L.P. and its affiliates.

Para revisar el estatus de los documentos que se cargaron, hacer click en la opción 3 del menú.

## 8.1 Solicitud completa

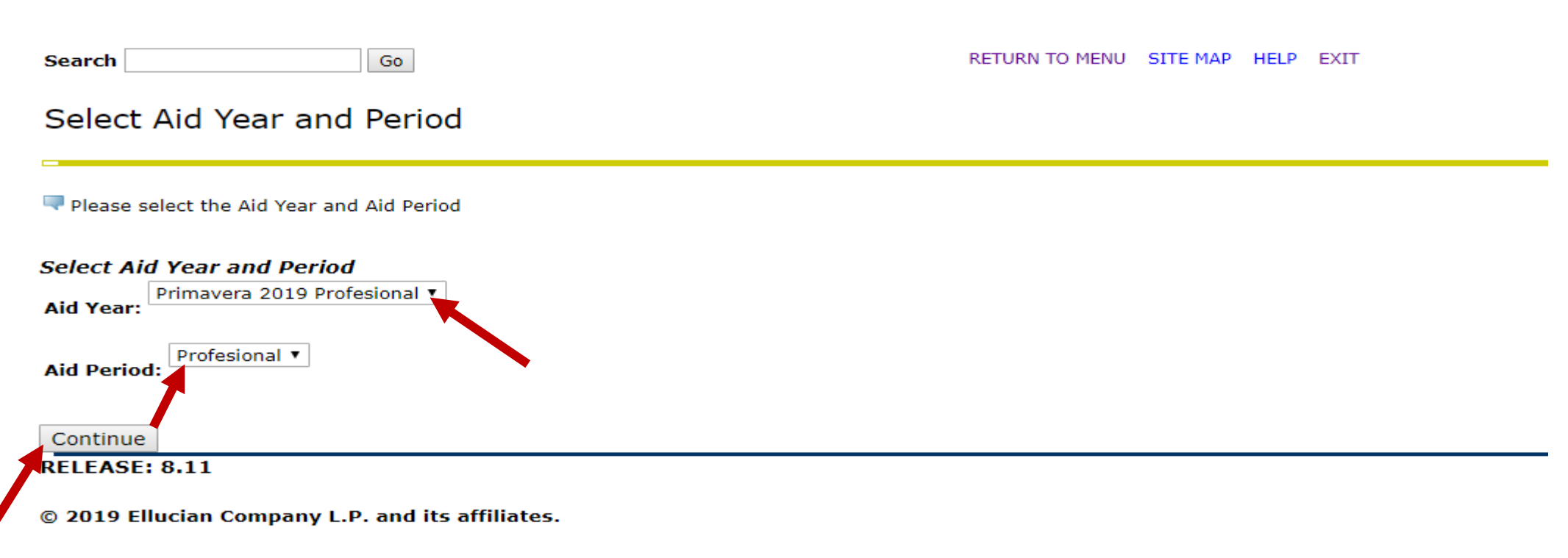

Seleccionar el periodo para el que se solicita la beca y el nivel de estudio a ingresar, dar click en continue.

# 8.2 Solicitud completa

Aid Year: 1921 | Aid Period:

#### My Student Aid

This is the list of in-process awards or awards you have applied for.

#### **Applicant/Candidacies**

**My Student Aid** 

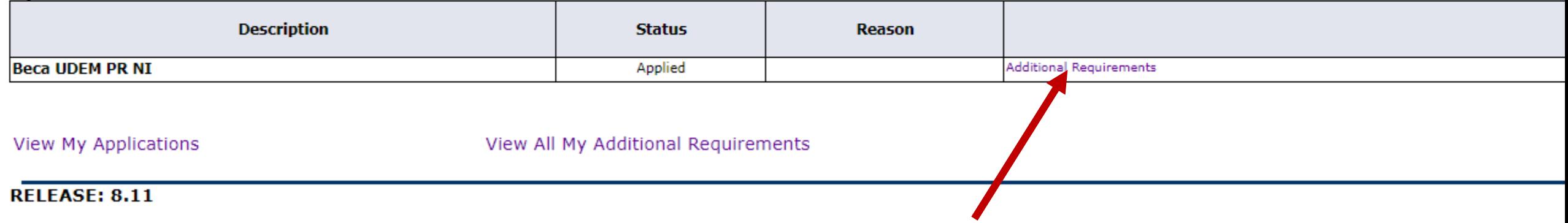

Se mostrará el nombre de la aplicación y el estatus de la misma, dar click en Additional Requirements que aparece en la tabla descriptiva.

### 8.3 Solicitud completa

**Selected Award** 

**Award Description: Beca UDEM PR NI** 

#### **Additional Requirements**

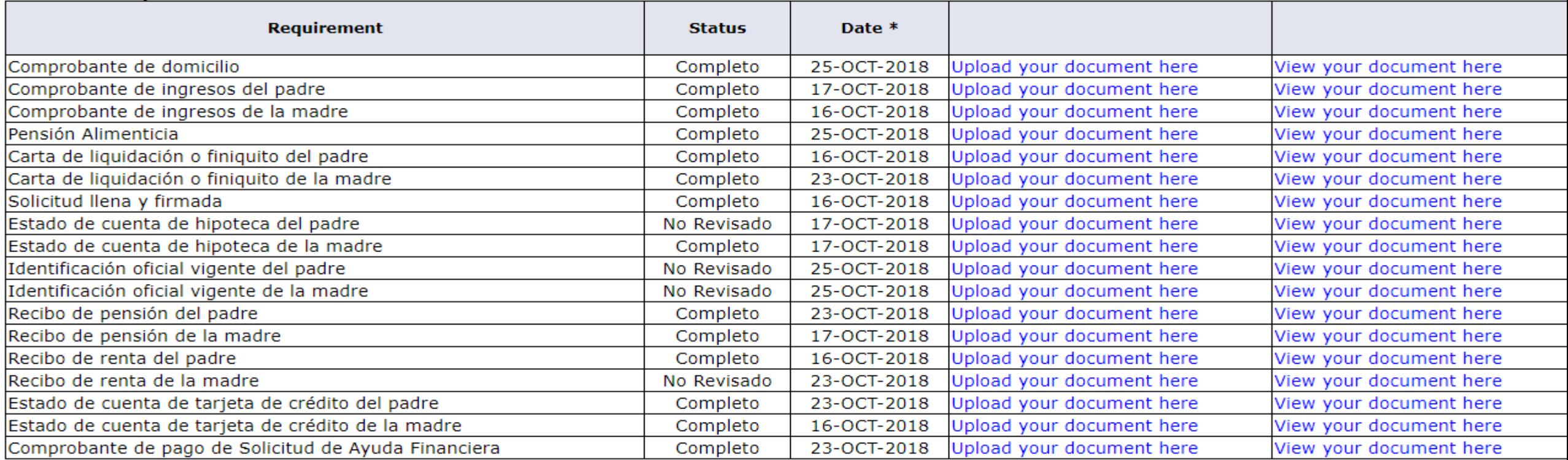

Para que la solicitud se considere como completa e inicie el proceso de evaluación, todos los documentos deben aparecer como "Completo" o "No requerido" en su caso.

### 9. Respuesta

#### **Universidad de Monterrey**

Search Search Go

#### RETURN TO MENU | SITE MAP | HELP | EXIT

#### **My Student Aid**

Aid Year: 1921 | Aid Period: PR

This is the list of in-process awards or awards you have applied for.

**Institutional Awards** 

My Student Aid

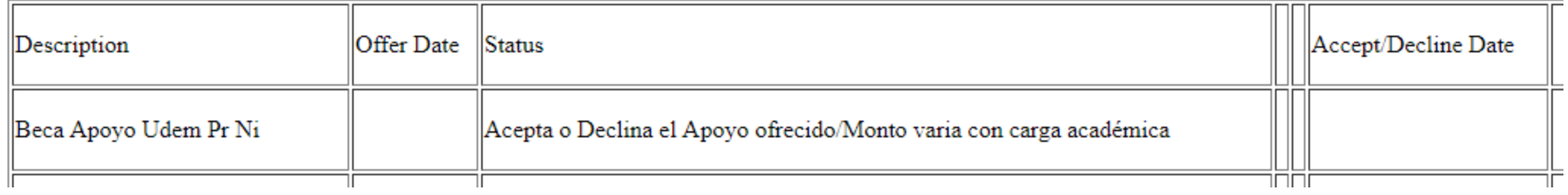

Una vez evaluada tu solicitud, tu respuesta se dará en la misma opción 3 del menú, para ser aceptada, en caso de que llegue la fecha de vencimiento de tu respuesta, el ofrecimiento aparecerá como cancelado.